# Step 3: How to Fill Out the Online Application

Start a New Application if…

- 1. You've never attended a California Community College (CCC)
- 2. You haven't attended a CCC in the past year (2 semesters)

## **NEW APPLICANT**

- 1. Go to: *CCCApply.org*
- 2. Choose the college (*"Berkeley C ity College"*)
- 3. Click: *"Apply"*
- 4. Choose: *"Berkeley City College"*

**You have now entered the OpenCCC portal**

- 5. Click: *"Create an account"*
- 6. Click: *"Begin Creating an Account"*
- 7. Complete fields accurately and professionally (capitalize names etc.)
- 8. If you have a **Social Security Number**, enter it.
	- a. If you do not have an SSN, this is OK.
	- b. Check the box that states "I do not have an SSN"
	- c. Click: *"I decline"* on the pop-up window
	- d. Click: *"Continue"* if you are
		- i. Not required to to have an SSN, or taxpayer because you are international student, nonresident alien, or other exception, click the second box as well
- 9. Enter your e-mail address (as a student, not parent's), your phone number, and your permanent address

#### *SAVE YOUR LOGIN, PIN, PASSWORD & SECURITY QUESTION ANSWERS*

- 10. Click: *"I am not a robot"*
- 11. Click: *"Create Account"*
- 12. Click *"Continue"*

## **You have now entered the Berkeley City College portal (see top left corner) CONTINUE TO NEXT PG.**

- 13. Click *"Start Application"* (2x)
- 14. \*Enter your information accurately and professionally
- 15. Choose term *"Spring 2017"*
- *16.* Major: (example) *"Liberal Arts: Social and Behavioral Sciences"*
- 17. Academic Goal: (example) *"Two year Associate Degree with Transfer"*
- *18.* Choose that you are a high school student taking college courses
- 19. Complete *"Personal Information"* section and click: *"Continue"*
- 20. College Enrollment Status: *"Enrolling in College and High School at the Same time"* and complete the rest of the section
- 21. Citizenship: choose accurate citizenship status. If undocumented, it is OK to choose *"other"* and click the box that states, *"no documents"*
- 22. Choose military status. Click *"Continue"*
- 23. Residency Questions:
	- a. CA residency: for most = *"yes"*
	- b. Special Residency: for most = *"no"* (unless ward of the court/foster youth)
- 24. Complete *"Needs and Interests"* section
	- a. Click on services that you would utilize
	- b. EOPS = first generation/low-income student support
	- c. Click: *"Continue"*
- 25. Next Page- click: *"I consent"* and *"Continue"*

#### *REVIEW YOUR APPLICATION CAREFULLY & THEN REVIEW WITH AN ADULT! THIS IS AN OFFICIAL DOCUMENT FOR COLLEGE ENROLLMENT*

- 26. When the application has been reviewed click: *"I have reviewed this application and confirm it is complete and accurate"*
- 27. Checkbox: *"Submitting your Application"*
- 28. Click: *"Submit my Application"*

## **APPLICATION IS COMPLETE!**

#### **remember:**

*You will receive an e-mail from: PERALTA and you will receive your Peralta ID via e-mail in a couple dates. You MUST have this ID in order to enroll in courses.*

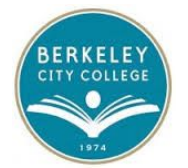